注:本程序来源于复旦大学物理教学实验中心网站:

http://phylab.fudan.edu.cn/doku.php?id=exp:common:tjxc

包括图形处理部分(radius 函数)和部分 GUI 组件的摆放。

GRF 修改于 2019.11.2~2019.11.4

修改内容: 1、取消了程序运行目录下必须存在"1.bmp"文件的限制, 取 消了每次需要手动输入文件名的限制,改为扫描目录下全部 bmp 文件;

- 2、取消了主界面右侧的预览图形,改为其它 GUI 组件;
- 3、增加了逐次测量全部半径并记录全部数值的功能;
- 4、增加了若存在多个拟合圆则不再记录数据的功能;
- 5、增加了重置程序至初始状态的功能;
- 6、增加了输入鼓轮示数直接计算拟合函数、Qh大小和不确定度的功能;
- 7、增加了绘制拟合函数图像并存储的功能。

本使用说明改编并沿用实验中心网站中的说明。

1、双击打开 exe 版本, 程序启动比较慢。这是因为将所有用到的模块和开 发环境全部塞到了一个 exe 文件里导致的。启动时间经测试在 15s-4min 不等, 但总是可以打开的……启动之后运行速度均正常。python 版本启动很快,安装 第三方模块的命令见本文件最下方;

2、请将全部的图片(.bmp)复制到程序(.py/.exe)所在的文件夹内; 3、打开程序后如图:

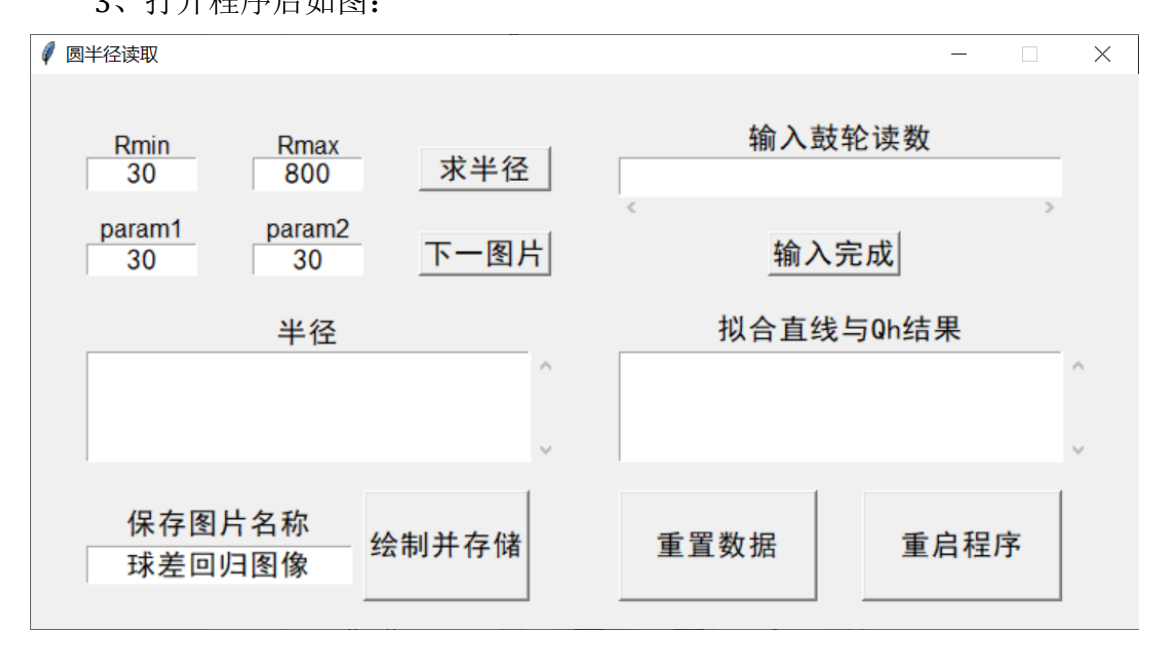

4、界面说明:

界面左上方有 4 个输入框和 2 个按钮,左下方为半径结果输出框、保存图片 名称输入框和执行绘图的按钮。右上方输入框为鼓轮读数输入框和输入完成按钮, 右下方为拟合直线方程、Q<sup>h</sup> 位置和不确定度结果输出框、重置数据和重启程序 按钮。

①Rmin:圆的半径下限,单位是像素。默认值 30 像素; ②Rmax:圆的半径上限,单位是像素。默认值 800 像素;

③param1:识别圆时,程序寻找图片中有亮度梯度的点,并根据取出的点 进行圆的拟合,从而得到半径。该参数衡量亮度梯度的大小,参数越大,对梯度 的要求越大。参数范围为 1-100。默认值 30;

④param2:取点的数量。参数越大取点越多,参数范围 1-100。默认值 30; ⑤半径:输出程序拟合的圆半径结果;

⑥输入鼓轮读数:半径输出框显示全部半径后,在这里输入各个图片对应的 鼓轮读数。顺序无关。

⑦拟合直线与 Qh结果:点击输入完成后会在这里显示拟合直线方程、Qh位 置和不确定度;

⑧保存图片名称:计算拟合直线结果后,点击绘制并存储可绘制出拟合函数 图像,并在当前文件夹下保存该图像。图像名称为"保存图片名称.png"。默认 名称为"球差回归图像.png"。也可自行修改后缀名。

5、首先确保程序所在文件夹下包括.bmp 格式的全部实验图片,且不能 有.bmp 格式的其它无关图片;

6、单击"求半径"按钮。若可以看到很多拟合圆或看到的拟合圆不合适, 则关闭图窗,缩小 Rmin 和 Rmax 范围使范围中包括最合适的拟合圆。再次点击 "求半径"按钮。直到弹出的图窗中仅包含一个合适的拟合圆。

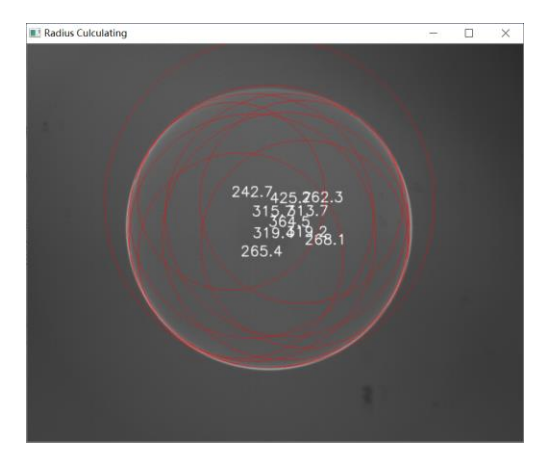

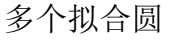

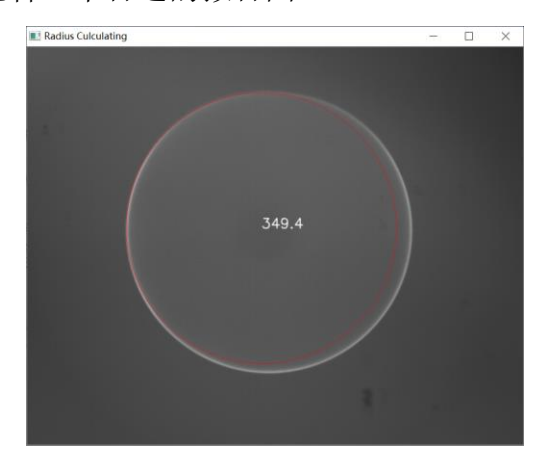

多个拟合圆 不合适的拟合圆

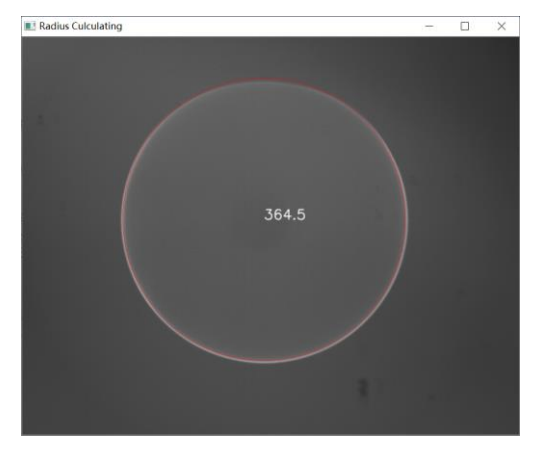

## 合适的拟合圆

若弹出如下报错图窗,说明程序找不到拟合圆。请先检测是否 Rmin 和 Rmax 包含的半径范围太小导致无法包含合适的拟合圆。若不是,可适当调整 param1 和 param2 参数, 或利用 PS 调整图片对比度。

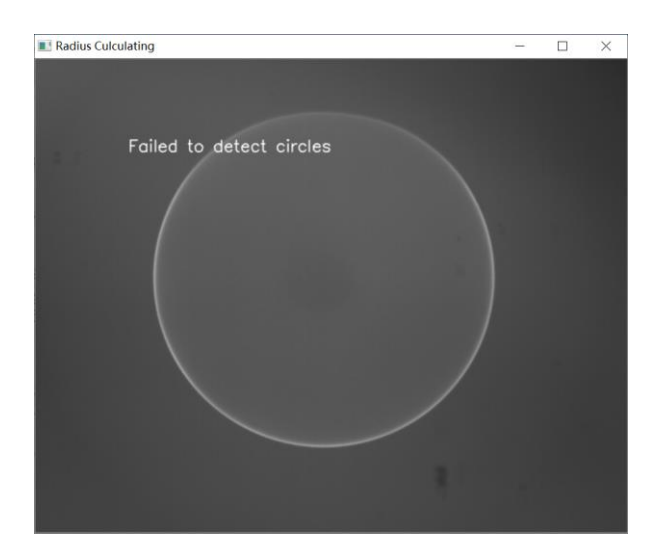

7、当点击"求半径"按钮出现合适的拟合圆时,点击"下一图片"按钮, 程序会记录并显示合适半径至"半径"输出框内,此时再次点击"求半径"按钮, 会过度至下一张图片。注意: 每次看到合适的拟合圆后都要点击"下一图片"按 钮,包括最后一次。若上一次点击"求半径"后显示多个拟合圆或显示报错,"下 一图片"按钮无效。已经计算全部图片后,"下一图片"按钮也会失效;

8、记录全部图片的半径后,可以将实验中的鼓轮读数输入至"输入鼓轮读 数"输入框内。数据间用一个空格间隔。输入小数点时注意使用英文输入法。顺 序不需要和半径对应,全部输入即可;

9、输入完毕后,单击"输入完成",即可在下方输出拟合直线方程、Qh 位 置和不确定度。若上述鼓轮读数输入不合法,"输入完成"按钮无效。此时请检 验鼓轮读数输入框内数值数量是否和左侧半径输出框内数量相等,是否使用一个 空格间隔数据,是否使用英文小数点等;

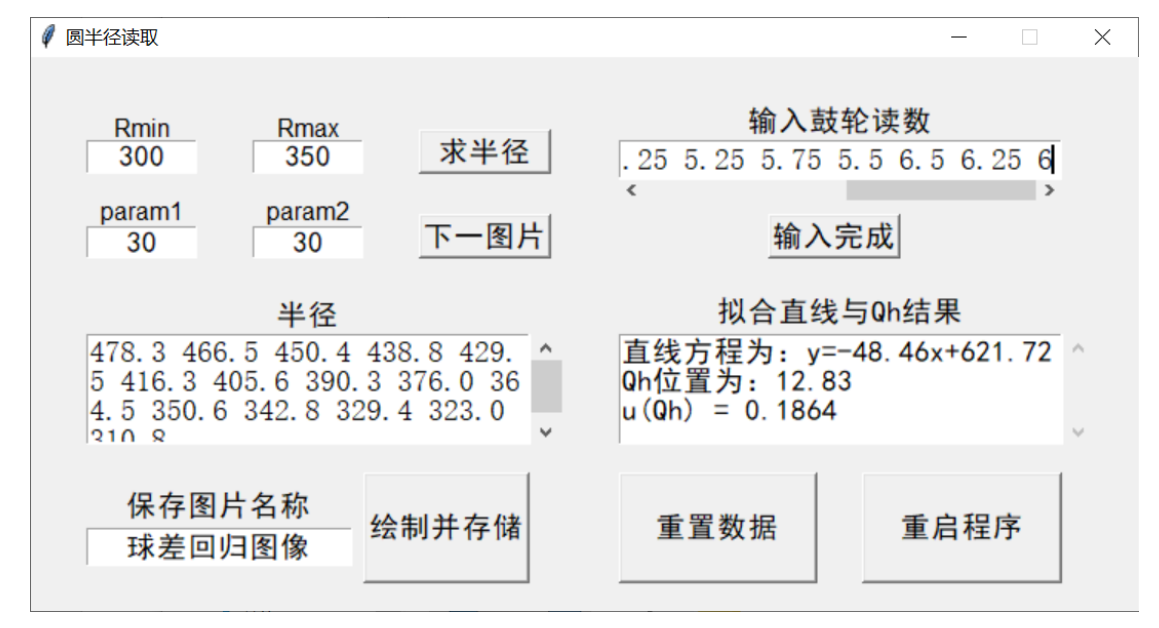

10、计算出拟合直线方程等结果后,可以单击"绘制并存储"按钮。程序会 绘制回归直线图像并将图像存储至当前文件夹下。名称为"球差回归图像.png"。 可以自行修改名称。若需要修改扩展名, 例如生成"球差回归图像.jpg", 直接在 "保存图片名称"输入框内输入即可。不支持导出.bmp 格式;

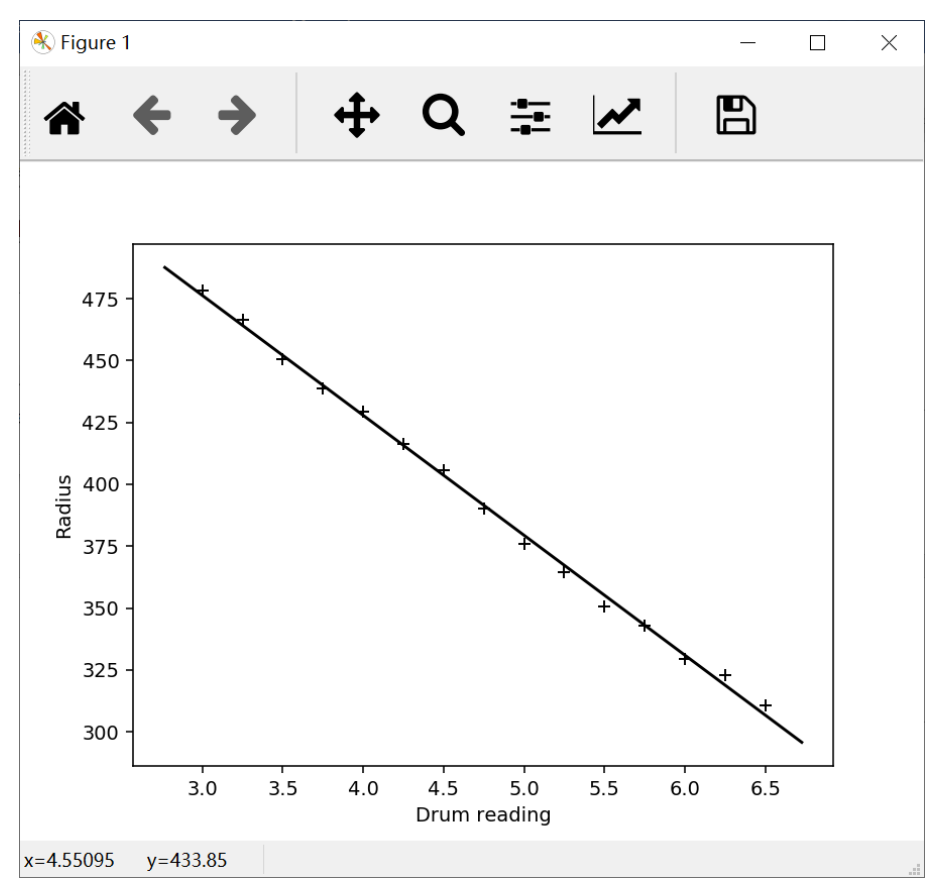

11、单击绘制并存储后原图窗会缩小,猜测是不同模块发生冲突导致。不影 响使用。若需要恢复,可单击"重启程序"按钮,程序会重新启动:

12、若执行过程中出现问题或错误,请点击"重置数据"按钮。点击后程序 会初始化所有参数。若不涉及恢复原图窗的问题,点击"重置数据"即可。点击 "重启程序"后程序将重新启动。

python 版程序使用和一些说明:

1、可使用 python3 运行 python 版本,需要安装 PIL、numpy、cv2、matplotlib 四个第三方库。PIL 可使用命令 pip install Pillow 安装, numpy 可使用命令 pip install numpy 安装, cv2 可使用命令 pip install opency-python 安装, matplotlib 可使用命令 pip install matplotlib 安装。Anaconda3 中包含了 PIL、numpy 和 matplotlib,只需额外安装 cv2;

2、已经尽力排除了大多数异常输入的情况。但可能还有一些异常没有排除。 遇到异常可重置数据或重启程序。

3、点击"绘制并存储"后原始图窗会发生缩小。猜测 tkinter 模块和 matplotlib 模块发生冲突导致。暂不知如何修复,但不影响使用。可点击"重启程序"使图 窗恢复,但程序会被全部初始化。如不涉及图窗问题,推荐点击"重置数据"初 始化程序。

欢迎大家报告 bug 或提出修改建议、增加功能等。可发送邮件至 18307110108@fudan.edu.cn,我会酌情修改。